# Libby: e-Books for Your Kindle Kindle, Kindle Paperwhite, Kindle Oasis\*

Note: These instructions will work for any Kindle with a black-and-white screen. Use the OverDrive App instructions for the Kindle Fire or Amazon Fire.

Your Guide to Libby App Icons:

#### Log In to Your Amazon Account on Your Device:

From your browser, go to www.amazon.com and sign in to your account. You must have your Amazon login and password to proceed. Your Kindle must also be registered on your Amazon account.

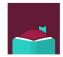

Libby app

#### Install the Libby App on Your Device (one time only):

- 1. Go to the App Store (iOS) or Play Store (Android) on your device.
- Download and install the free Libby, by OverDrive app.
- 3. Open the Libby app. Under Do you have a library card? Touch Yes.
- 4. Touch I'll Search For A Library. Search for Ramsey County Library.
- 5. Select MELSA: Twin Cities Metro eLibrary: Ramsey County Library.
- 6. Select Sign In With My Card. Then select Ramsey County Library.
- 7. Touch **Next**. You will be re-directed to sign in at the Ramsey County Library's website. iOS users: Touch Continue under the pop-up window that reads: "Libby" wants to use "overdrive.com to sign in.

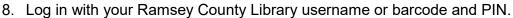

- 9. If you see a screen that reads **Continue to Account Set-up**, use the instructions on the reverse of this sheet. Otherwise, continue to step 10.
- 10. Touch Next.

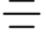

Menu

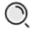

Search

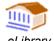

eLibrary

### Search for and Download e-Books & e-Audiobooks via the Libby App:

- 1. Search for a title or author using the **magnifying glass** (bottom left corner) or go to the **eLibrary** to browse new, popular, or available materials.
- 2. Select a title and touch Borrow.
- 3. On the next screen, choose the time period to borrow the item (default is 21 days) and click the red Borrow! button.
- 4. Touch Open Book. On the next screen, select Kindle
- 5. You will be redirected to Amazon.com which will display your chosen title. Be sure you are selecting the correct Kindle (In case of households with multiple Kindles). Select **Deliver to [your Kindle's name]**.
- 6. Touch **Get Library Book**.
- 7. Book will download to your Kindle the next time the device syncs. Make sure your Kindle is set to Wi-Fi for syncing.
- 8. After the sync, the title will appear at the top of the list of books on your Kindle.
- 9. Touch the book title on your Kindle to open the book and start reading!

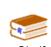

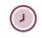

Timeline

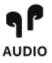

Need more help? Check our e-books page: www.rclreads.org/overdrive-libby/

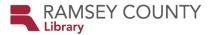

## **Setting Up Your MyRCL Catalog Account**

Note: If you see a screen that reads Continue to Account Setup, follow the instructions below. You will only need to complete this process once.

- 1. Touch Continue to Account Setup.
- 2. Verify your name and birthdate. This information comes from your Ramsey County Library account. If any information is incorrect, please notify library staff on your next visit. An email address is optional but recommended.
- 3. Touch the red Continue button
- 4. Create a unique username. The username can contain up to 24 characters, including letters, numbers and underscores, but no spaces or other special characters. Children under 13 must create a username by selecting options from two drop-down menus: a color and an animal. A number will be generated and added to the end of their username to ensure uniqueness.
- 5. Accept the **Terms and Conditions** by touching the checkbox.
- 6. Touch the red Complete Account Setup button.
- 7. Touch the white button that reads **Go back to what I was doing**.
- 8. Proceed to Step 6 on the front side of this help sheet under **Search for and Download e-Books via OverDrive**.